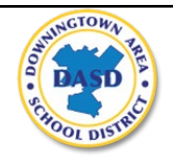

**Downingtown Area School District Technology Division**

## **Using Self Service Password Reset**

Self service password reset allows you to reset your own password in the event you do not remember it. To enable this functionality, you must select five secret questions and provide your personalized answers. The questions and answers should be information that *only you know*. Do not choose answers that can be easily guessed by anyone else.

**AS OF JULY 30, 2021, SELF SERVICE PASSWORD RESET IS ENABLED FOR STUDENTS IN GRADES 9-12 AND ALL STAFF. This feature will be expanded to additional student grades in the near future**

1. Visit [https://aka.ms/mysecurityinfo.](https://aka.ms/mysecurityinfo) Sign in with your current DASD username and password.

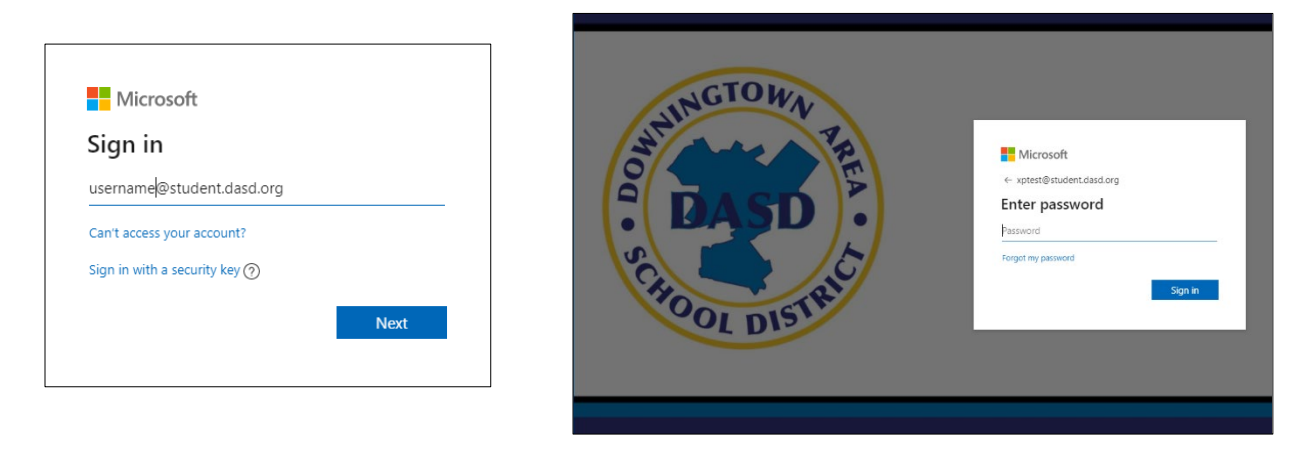

2. Click the **'Security info'** tab on the left side of the page. Next, click the **'+ Add method'** button.

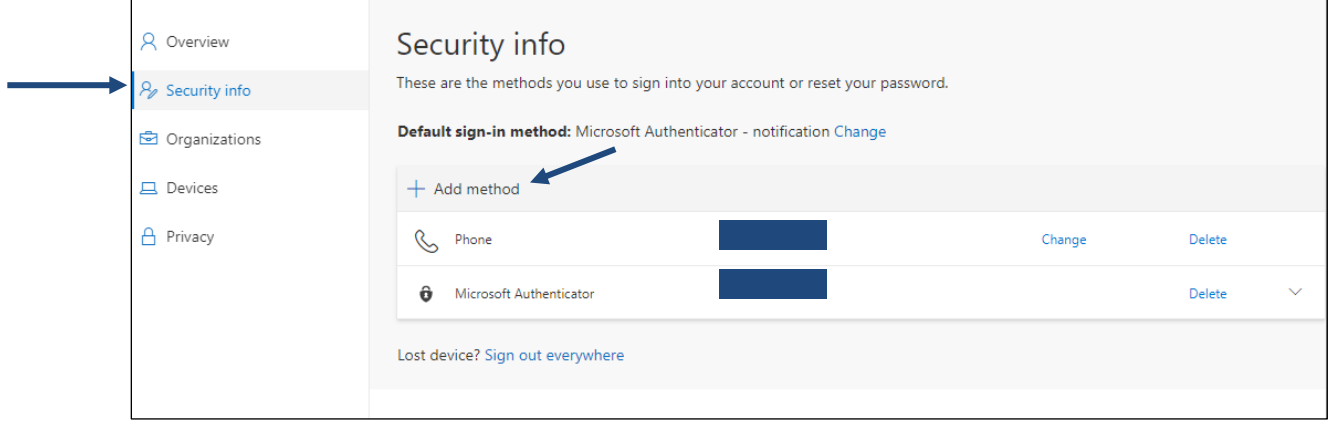

3. Select **'Security questions'** from the list of methods. Click **'Add.'**

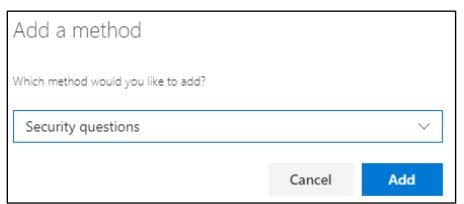

4. Use the drop down boxes to select questions. You must select five questions and provide five answers. Remember, these questions and answers should be information that *only you know* and cannot be easily guessed by others. In the event you forget your password, you will be able to reset it on your own by answering these questions to regain access to your account.

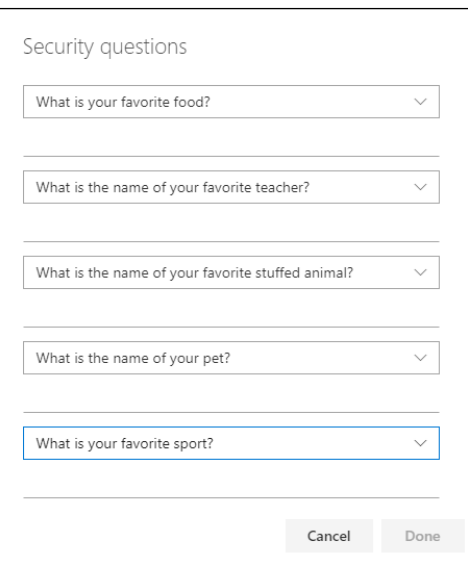

5. When you have selected five questions and provided five answers, click the **'Done'** button. The message below will be displayed.

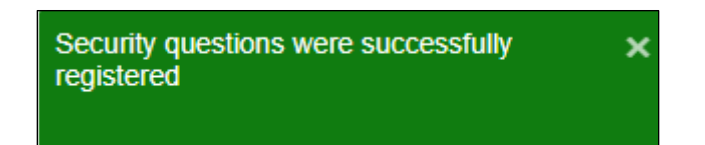

6. To update your personal security questions and answers, visit<https://aka.ms/mysecurityinfo> at any time.

In the event you forget your password, follow the steps below to reset it.

**NOTE:** If you complete the reset process from home or anywhere outside the DASD network, your DASD provided laptop password *may not* be updated. Passwords to applications such as Infinite Campus, Google apps, Schoology and ClassLink *will* be updated. Your *new* password will then be used to logon to your DASD provided laptop the next time you are on site at a DASD school.

1. Visit [https://passwordreset.microsoftonline.com/.](https://passwordreset.microsoftonline.com/)

2. Enter your email address and answer the security validation question. Click the '**Next'** button when you are finished.

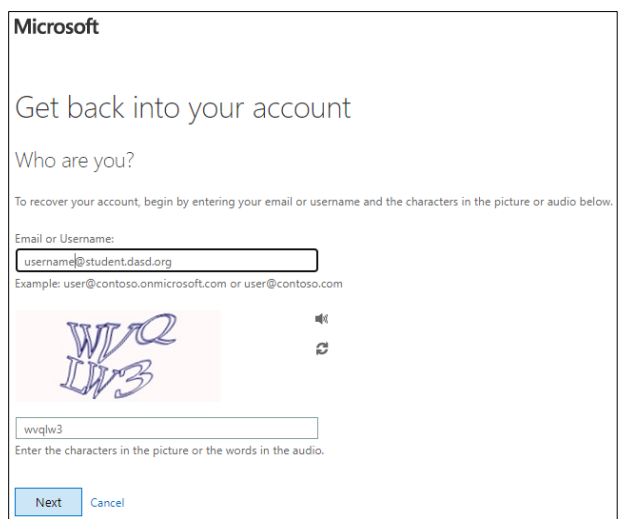

3. Provide the answers to your security questions. Click the **'Next'** button when you are finished.

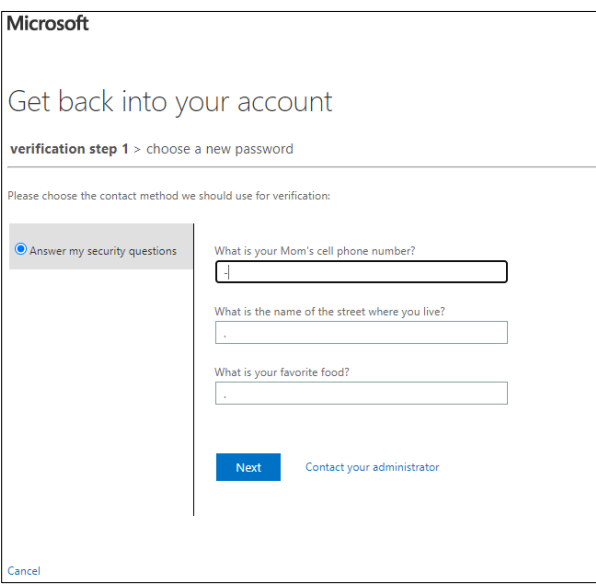

4. If the answers to your questions are correct, you will be prompted to enter a new password. Note that your password must meet DASD password complexity requirements – minimum of 12 characters, upper case letters, lower case letters, numbers and special characters. Your new password cannot be the same as your previous passwords and cannot contain parts of your name.

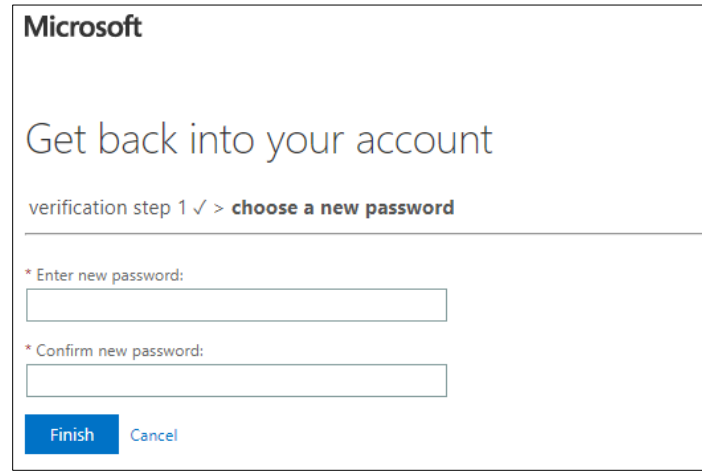

5. If you are successful in resetting your password, the message below will be displayed. If you receive an error message, read the message carefully and try again. You may now use your new password to login to DASD applications.

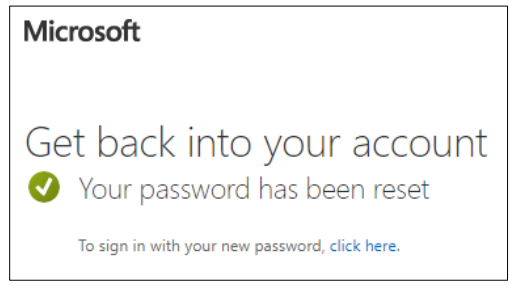